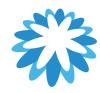

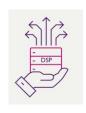

## **Invoices View**

### How to set-up your Invoices View in your Coupa Supplier Portal (CSP)

This guide will help you set-up your invoices view in your Coupa supplier portal (CSP) to show payment details from Mitie on the same view.

This will process will add Invoice date, Paid status and Payment information to your view.

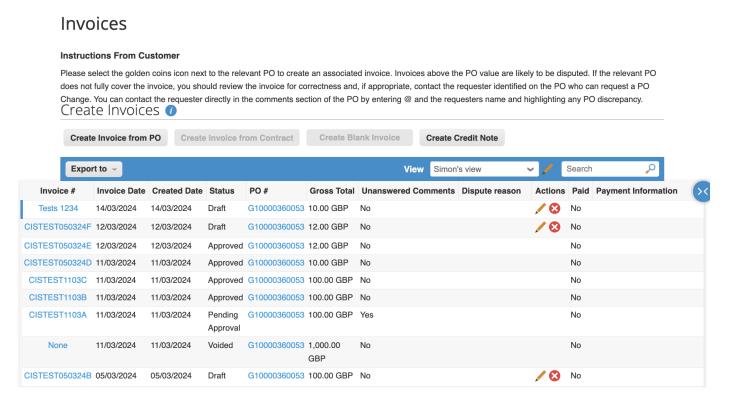

You will require a CSP account

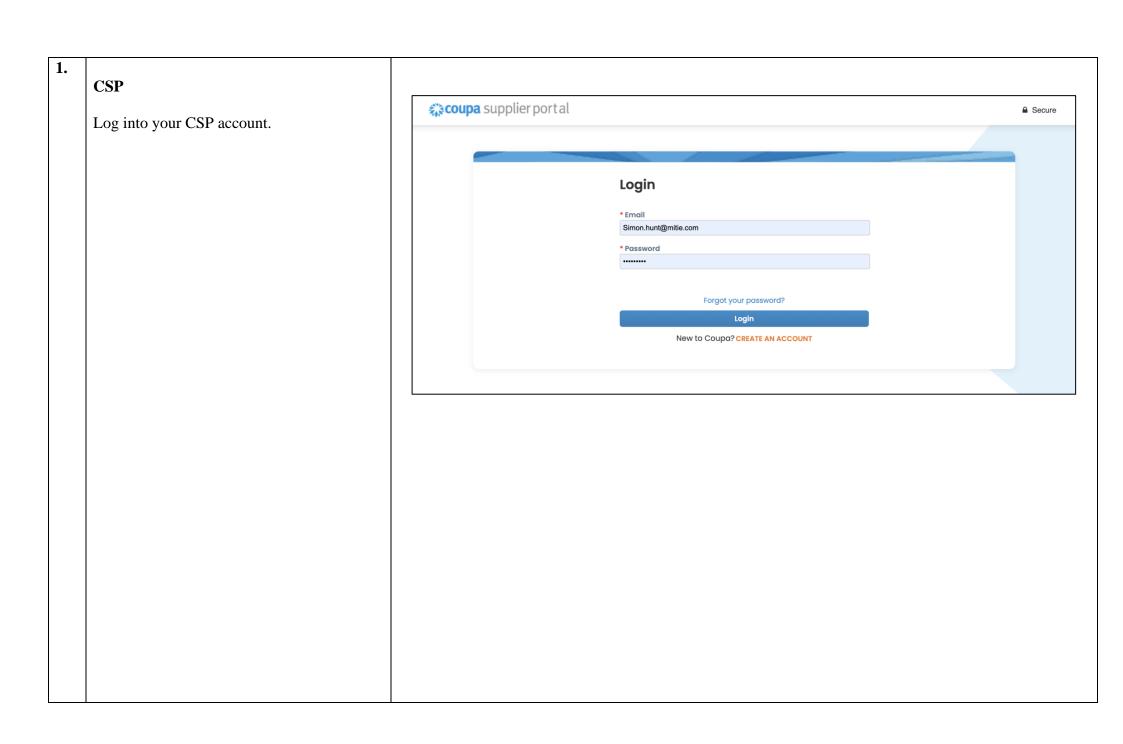

#### 2.

#### 'Invoices'

In the big blue bar at the top of your screen click on Invoices

In the smaller blue bar, Click on the downward arrow in the View box

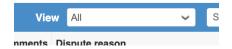

This will open a dropdown. Click Create View at the bottom.

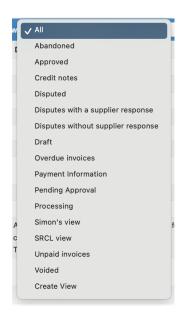

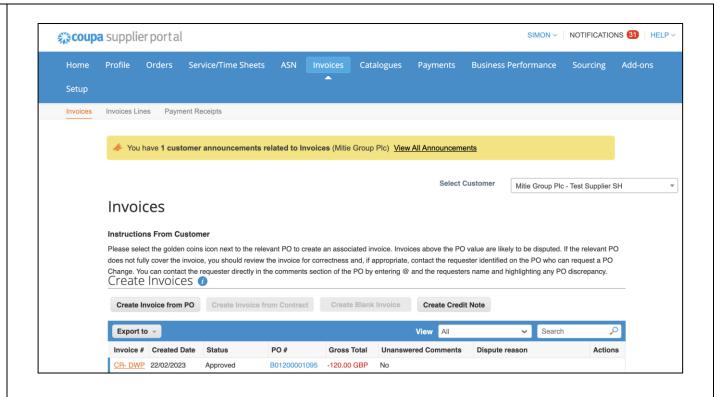

## 3. 'Create New data Table view'

Once you click create view it will open the create view data table

In the name field you can call it your company name view i.e. Simon's View as an example.

Visibility you can make it available to just your account or everyone who has access to your companies CSP.

Then go to Columns section.

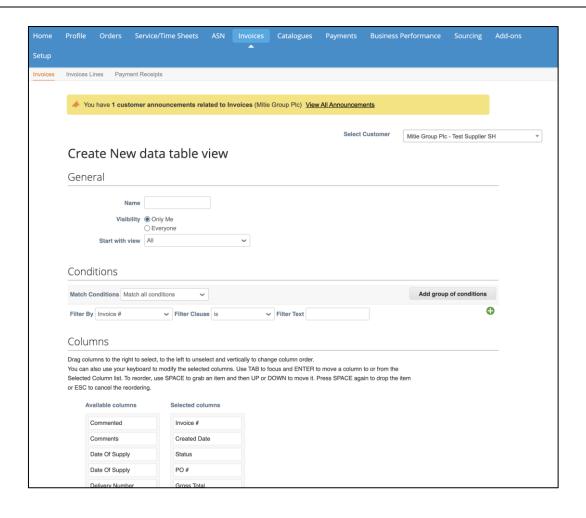

#### 4.

#### 'Columns'

By using drag and drop

In Available Columns find Invoice date and drag and drop it under Invoice # in Selected columns.

Next find Paid & Payment Information then drag and drop them at the bottom of Selected Columns

#### Selected columns

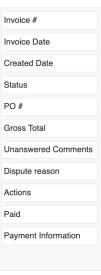

#### Columns Drag columns to the right to select, to the left to unselect and vertically to change column order. You can also use your keyboard to modify the selected columns. Use TAB to focus and ENTER to move a column to or from the Selected Column list. To reorder, use SPACE to grab an item and then UP or DOWN to move it. Press SPACE again to drop the item or ESC to cancel the reordering. Available columns Selected columns Commented Invoice # Comments Created Date Date Of Supply Status PO# Date Of Supply Delivery Number Gross Total Disputed Date **Unanswered Comments** Document Type Dispute reason Invoice Date Actions Last Updated Date Linked document Original Invoice Date Original Invoice Number Paid

Payment Information

Payment Term

# 5. 'Columns continued' Your Selected columns should look like the example shown. You can drag and drop more Options or change the order of them. Once you happy with your selection scroll to the bottom. Click Save

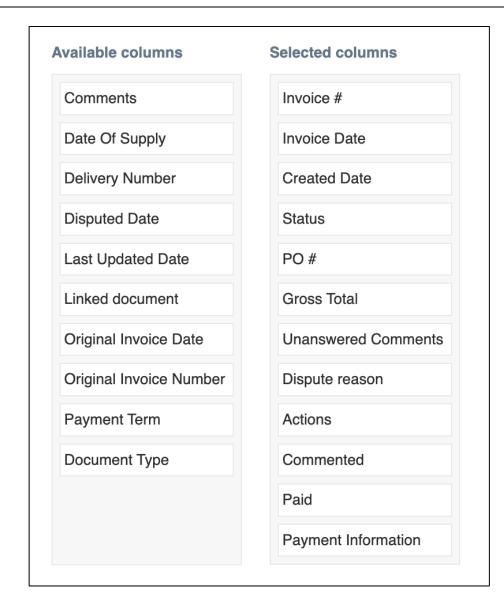

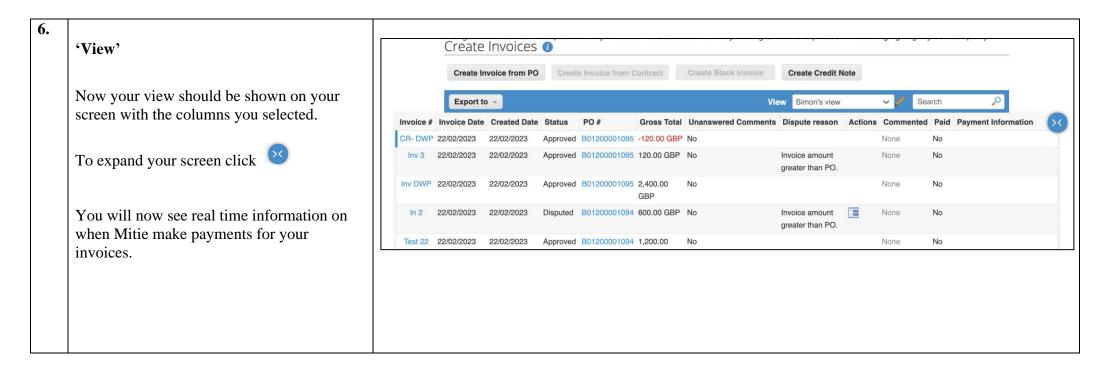

For all Coupa supplier help and guides Click here for Mitie Suppliers website.